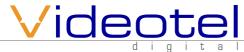

#### What is in the box

- 1 VP90 Video Player
- 1 32-256 GB Micro SD (installed)
- 1 Remote Control
- 1 5' HDMI Cable
- 1 USB Power Supply
- 1 5' USB Power Cable
- 1 5' 3.5mm to RCA A/V Cable
- 1 Wifi Antenna
- 4 Mounting Screws

#### **Connections**

The VP90 is capable out outputting video from either Composite Video (6) or HDMI (7). The VP90 is capable of outputting audio through HDMI or R/L audio plugs (6) (using the included 3.5mm A/V cable), while HDMI is being used. The I/O port (4) is used for RS232 communication and connecting to our line of interactive solutions including PUSH, MOVE, SENSE, WAVE and ELEVATE. The USB on the front or back (3) can be used for a keyboard and/or mouse. Use the enclosed Wifi antenna and attach to the threaded plug (8) if you plan to use Wifi. The Micro SD (9) is for storing files when using FTP/LAN/URL/Web Server. The IR jack (7) is only used for an external sensor (the remote uses an IR sensor on the front of the VP90) or external control. Use the enclosed power supply and make sure to line up the pins on the plug and then "Twist & Lock" the plug into the jack (1).

Videotel Digital Chula Vista, California (800) 878-4056 - (619) 670-4412 www.videoteldigital.com

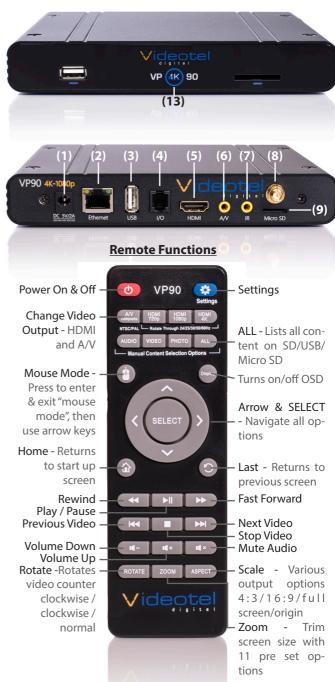

## **Content Playback Options**

The VP90 has 2 main groups for playing content. To switch between the 2 groups, press the Settings button on the remote and then select the "Play Mode" option (10).

Once the Play Mode options are listed you can select from 1 of 2 options. To play from USB, SD, FTP, LAN or URL select the "Repeat (In Order) option (11), then press the "Return/Last" button.

To play from the Web Server, select the "Play Content From The Web Server" option (12) and press the "Return/Last" button. Next, power off the VP90 by pressing the power button on the remote or the front of the player (13). Wait a few seconds then power the VP90 back on. Once the pink screen appears, press the SELECT button TWICE

Note: Even though the USB/SD/FTP/ LAN/URL options says "Repeat (In Or-

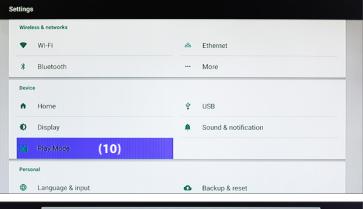

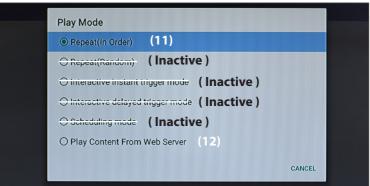

der), you will be able to play content Randomly, in interactive mode and in scheduling mode. The next firmware update will correct the verbiage on the above menu.

# Access the USB/SD/FTP/ LAN/ URL Settings

When first setting up the VP90 - To access the various content playback options or to select different playback modes (random, schedule or interactive) simply reboot the player, wait for the pink screen and then press the select button TWICE and the settings menu shown to the right will appear. Once your

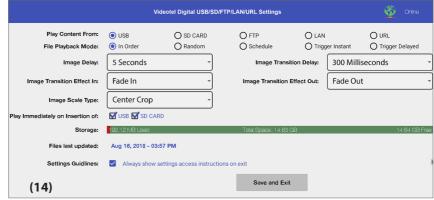

content is playing you can access the menu by clicking the upper right corner of the screen using a mouse or "mouse mode" on the remote.

**Note:** If the "Settings Guidelines" **(14)** is checked an animated on screen display will show settings access instructions each time the settings are saved.

#### Play Content From USB/SD

The VP90 is preset to play from USB or SD, which will auto power on and auto loop any video, audio and/or photos loaded on the SD or USB drive. Once you connect the player to a TV or monitor, simply load your video, audio and/or photo files onto any SD Card or USB drive and insert it into the player. The order

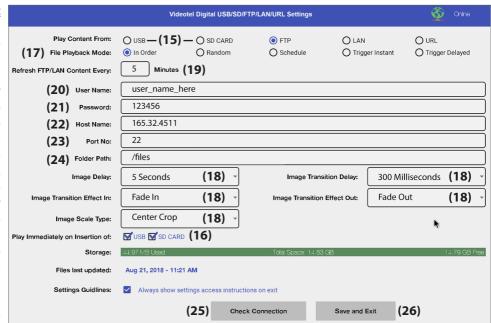

in which the files are sorted on the card is the order in which they play. Your player will start play and continue to auto loop until power is turned off. Once power is restored the VP90 will auto start and auto play without any manual interaction.

**Note:** There is no need to select the USB or SD CARD option **(15)** if the "Play Immediately on Insertion of USB - SD CARD" is checked **(16)**. If you plan to play content from FTP, LAN or URL and you **DO NOT** wish to have the playback interrupted by the insertion of a USB or SD then un-check these boxes.

# **Play Content From FTP**

FTP is an acronym for File Transfer Protocol. The VP90 will basically download and update files according to what content is loaded in specific folder. Servers that have FTP available are very common. Your company website can be used or you can set up a basic FTP with a company like <u>Google</u>, <u>AWS</u> and <u>Azure</u>.

The VP90 will scan the FTP folder you designate at an interval (19) of your choosing (we recommend a refresh time of 5 minutes to 180 minutes). If the VP90 detects new files on the server, those files will be downloaded and begin looping (once fully transferred). If no new files were added to the server but some files were deleted, the deleted files will be removed from the VP90. If new files were added and other files were deleted, the VP90 will download and loop all new files completely BEFORE deleting the removed files.

## **VP90 Settings and Options**

**Refresh FTP/LAN Content Every: (19)** Enter the number (in minutes) that you want the VP90 to check your FTP server for updates

**User Name: (20)** This will be the user name you would use to access your FTP server

Password: (21) This will be the password you use to access your FTP server

**Host Name: (22)** Enter the IP Address or url. **Tip:** If you are using a website, the url will usually look like this - ftp.yourwebsitename.com

Port No: (23) The most common port numbers will be 21 (unsecured) or 22 (secured)

Folder Path: (24) Enter the name of the folder where your files will be located

Once you have these settings entered and you have an internet connection, click the "Check Connection" button (25) on the bottom. The VP90 will check your settings and attempt to connect to the folder indicated. The most common connection issues are: #1) incorrect port #2) the folder path must include any and all sub folders and begin with a /

Once the VP90 reports a successful connection we suggest loading some files in the FTP folder on your server before clicking the "Save and Exit" button (26). Once "Save and Exist" is clicked the VP90 will begin downloading files from your FTP folder. Once the 1st file is downloaded, it will begin looping while the remaining files are downloaded in the background.

#### **Play Content From LAN**

LAN is an acronym for Local Area Network, which is typically a closed network within a single building or institution. The VP90 will download and update files according to what content is loaded in specific folder on your LAN. The main requirement for the VP90 to access the folder is that the path to the folder must be smb

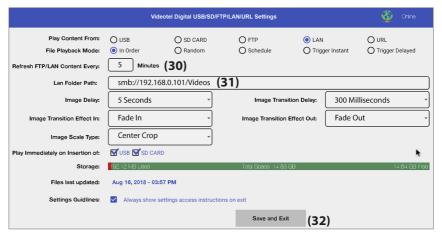

and "open" without requiring a user name or password. The VP90 will scan the LAN folder you designate at an interval **(30)** of your choosing (we recommend a refresh time of 5 minutes to 180 minutes). If the VP90 detects new files in the folder, those files will be transferred and begin looping, once fully downloaded. If no new files were added to the server but some files were deleted, the deleted files will be removed from the VP90. If new files were added and other files were deleted, the VP90 will download and loop all new files completely BEFORE deleting the removed files.

**Note:** Make sure to include the LAN IP address and then include all the folders and sub folder names separated by a forward slash / (31)

Once you have entered the LAN Path, loaded some files in the designated folder and you have an internet connection, click the "Save and Exit" button (32) on the bottom. The VP90 will check your path and attempt to connect to the folder indicated. If a connection can not be established and error message will appear. Once the VP90 detects a successful connection it will begin downloading files from your LAN folder. Once the 1st file is downloaded, it will begin looping while the remaining files are downloaded in the background.

# **Play Content From URL**

In the settings menu, simply select the URL option and enter the URL (33) of the video, photo or audio file you wish to play. Next select a "Refresh Day" (34) (any day of the week or daily) and "Refresh Hour" (35). In the example to the right,

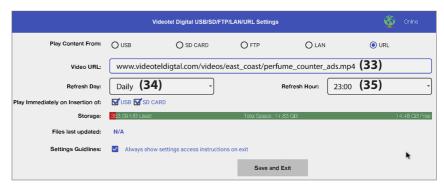

once the settings are saved the VP90 will download the file indicated. At 11pm everyday the VP90 will download (in the background) the file located on the same URL and compare the files. If the file is different from the current content playing the new file will begin playing and the old file will be deleted. Once the player is set up it will simply loop what ever file is loaded onto the URL. Example: 10 VP90's are connected to 10 screens that are playing a single video containing 5 perfume ads. These ads need to be updated once a month. At the beginning of the month the administrator would log into your web site and replace the file named "perfume\_counter\_ads.mp4". The video of ads is different but the name is the same. When the VP90 downloads the same video file "name" it will see if the content is different. If it is the, new video will begin to play and loop. **Note:** Make sure the URL you enter is a true video file and not a URL of a web page that "contains" a video.

#### Playback Modes (In Order and Random)

Below is a brief description of what each File Playback Mode does. All 5 modes can be used when playing from USB, SD, FTP or LAN.

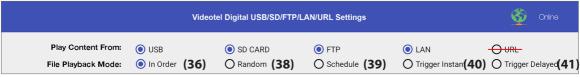

**In Order: (36)** All the content loaded either on an SD/USB or in a LAN/FTP folder will be played in alpha numeric order. In the example below **(37)** the first file to be played would be "Adams.mpeg", then "Break Dancer.mov" and lastly, "Costa Rica.mov". Once the last file has played, the VP90 will automatically begin playing the first file and continue looping all loaded files endlessly.

**Random: (38)** This mode functions the same as "In Order" except all the files loaded on the SD/USB or LAN/FTP folder will loop randomly.

**Note:** Both of these modes can be used with any combination of videos, photos and/or audio files. If you desire to mix photos with videos and use transitions, the transitions only work on photos and not videos. Also, make sure ONLY your desired files are loaded on the SD/USB or LAN/FTP folder. The VP90 will play all

content on the device/folder the regardless if there are files in sub-folders.

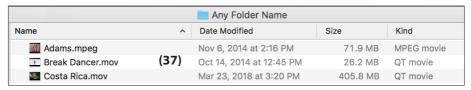

# <u>Playback Modes</u> (<u>Interactive-In-</u> stant/Delayed)

These modes would be used if you have an application that requires interactive video triggering using one of our solutions (45) (PUSH, MOVE, WAVE, SENSE and ELEVATE). For example: Lets say your application requires a looping video and 3 meroson application application application and 3 meroson application application and 3 meroson application application and 3 meroson application application applica

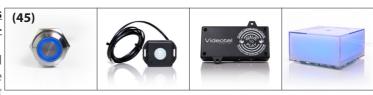

Move

| (46)             | any SD / USB or Folder on a LAN / FTP |                         |          |          |  |  |  |  |  |  |  |
|------------------|---------------------------------------|-------------------------|----------|----------|--|--|--|--|--|--|--|
| Name             | ^                                     | Date Modified           | Size     | Kind     |  |  |  |  |  |  |  |
| 000.mov          |                                       | Dec 30, 2013 at 5:10 PM | 242.2 MB | QT movie |  |  |  |  |  |  |  |
| 001.mov          |                                       | May 21, 2014 at 2:58 PM | 76 MB    | QT movie |  |  |  |  |  |  |  |
| <b>2</b> 002.mov | (47)                                  | May 21, 2014 at 3:08 PM | 83.6 MB  | QT movie |  |  |  |  |  |  |  |
| ■ 003.mov        |                                       | May 21, 2014 at 3:18 PM | 80 MB    | QT movie |  |  |  |  |  |  |  |

Wave

Elevate

Sense

chanical buttons that each play a specific video (photo or audio) file when pressed. First you would load 4 videos on your SD/USB or FTP/LAN folder **(46)**. These files would need to be labeled 000.mov (mov, mp4, jpg, mp3, etc..), 001.mov, 002.mov and 003.mov **(47)**. The video file 000.mov represents the video that will loop endlessly until either button 1 (001.mov will play), 2 (002.mov will play) or 3 (003.mov will play) is pressed.

- Instant mode (40) will trigger a different video even if the first video has not finished playing. For example: If 3 buttons are available and button 2 is pressed, video 002.mov will begin playing. If button 3 is pressed, then video 002.mov will stop and video 003.mov will instantly play.
- **Delayed mode (41)** will ignore any additional button or sensor triggers until the 1st video is finished playing. For example: If 3 buttons are available and button 2 is pressed, video 002.mov will begin playing, play once and then loop the 000.mov video again. If button 3 is pressed during video 002. mov, the VP90 will ignore all requests for a new video until the 1st selected video is done playing.

**Note:** The file names MUST start with 3 numbers but you can add additional verbiage after the first 3. For example:

000 - Main Looping Video.mp4

001 - Learn More About Our Museum.mov

002.mpeg

003 - The Music Of The Wascanegi People.mp3

Push

# Playback Modes (Scheduling) (39)

This mode would be used if you wish to play specific videos at different times of the day and/or week. The VP90 will read a text file **(48)** on your USB/SD or FTP/LAN folder **(49)** that you create and can edit at any time. The text file must be placed on the same USB/SB or LAN/FTP Folder that contains the video, photo and/or audio files.

For example if you wanted to play a breakfast menu from 9am to 11am, a lunch menu from 11am to 3pm and a dinner menu from 3pm to 11pm you would use this scheduling mode. Once scheduling mode is selected you simply need to create a text file **(48)** with start and stop times and load it on the same SD/

USB or LAN/FTP Folder as your video files **(49)**. A sample play list can be downloaded from our web site or can be manually typed from the example on the right **(48)**.

- [MOVIE–AUTOFILE] **(50)** will be your looping attract screen or default video. Even if you plan to play content all day, everyday you must enter a file and load it on the SD/USB or FTP/LAN Folder. The "Jennys Logo.jpg" will loop whenever no other start/stop time is active.
- [DAY\_TO\_PLAY] Represents what day of the week you wish to play the indicated file. Days of the week must be entered as follows MON TUE WED THU FRI SAT (51) SUN. If you wish to play the content everyday, then enter ALL (52).
- You can input an unlimited number of stop and start times and the scheduler works off of a 7 day calendar.

**Note:** If you wish to simply loop files in a specific order, you do not need to use scheduling (please refer to page 3 "Play Modes (In Order) (36)).

Tip: The text file must be called playlist.txt (48).

| (49)               | Any SD / USB or Folder on a LA |
|--------------------|--------------------------------|
| Name               | Date Modified                  |
| Breakfast Menu.mov | Dec 30, 2013 at 5:10 PM        |
| closing 5 min.mov  | May 21, 2014 at 2:58 PM        |
| Dinner Menu.mov    | May 21, 2014 at 3:18 PM        |
| Jennys Logo.jpg    | May 23, 2016 at 2:24 PM        |
| Lunch Menu.mov     | May 21, 2014 at 3:08 PM        |
| Sat Lunch Menu.mov | Dec 30, 2013 at 5:10 PM        |
| (48) playlist.txt  | Jul 31, 2018 at 3:06 PM        |

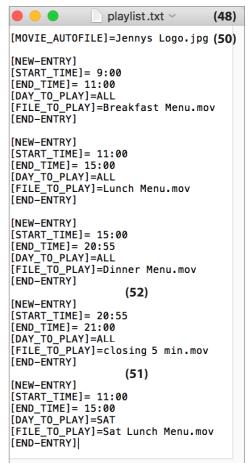

## **Image Settings**

The VP90 has several options for creating transitions when playing photos/images from SD, USB, LAN or FTP. These settings do not apply to creating transitions between videos or videos to photos... only photo

to photo.

Image Delay: (60)
 The time between switching from one image to the next.

• Image Transition
Delay: (61) The
amount of time that
elapses from the

start of the transi-

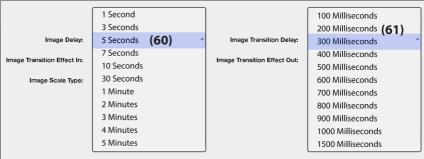

tion to the end.

• Image Transition
Effect In and Out:
Chose from a variety of transitions including Fade In/Out,
Rotate and Slide In/Out. You can choose a different transition when bringing the new image in and taking the image out.

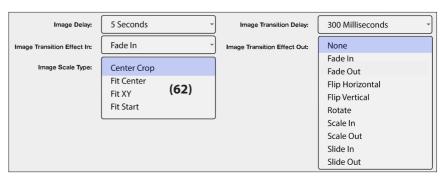

- Image scale type: While it is best to use images that match your screen size (If your screen is 1920x1080, make the image a proportional size ex: 1920x1080 or 2880x1620) the VP90 can scale your images as well.
  - **Center Crop:** Your image will be centered and if the image is larger then the screen, the edges will be cropped.
  - **Fit Center: (62)** If your image is larger then the screen then the horizontal or vertical portion of the image will be adjusted to fit which would leave black bars on the sides that are smaller then the screen.
  - **Fit XY:** If your image is larger or smaller then the screen then the image will be adjusted (Squeezed or Stretched) to fit.
  - **Fit Start:** The image will be scaled vertically and if it is smaller then the screen size it will be flushed to the left and have a black space on the right.

# Play Content From StudioPro Server - Basic Set Up and Functionality

The VP90 can play content that you create and manage from our web server. You can create a free account here - http://studiopro.videoteldigital.com all that is required is an Email and Password. Keep in mind that these same credentials will be used when registering a single VP90 or 100s so chose an email that will

be available for many years. If the email or password changes on the web server you will need re-register each VP90.

To create a free StudioPro account follow steps on the next few pages. You will be prompted to choose from 100s of pre designed templates (65). Once you have created a campaign, set your VP90 to "Play From Web Server" (see page 1) and then register it (see steps 8-12 on page 6). With Studio Pro we are also able to access your campaign and provide support remotely.

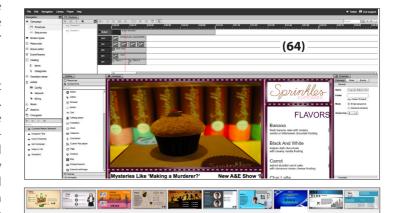

Step 1 - Go to http://studiopro.videoteldigital.com

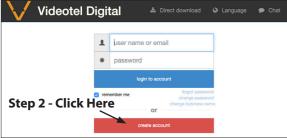

Step 3 - Pick a template that best represents your business

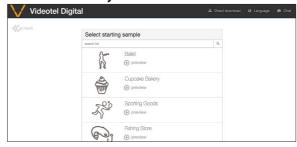

Step 4 - Enter business name, e-mail, password & create account

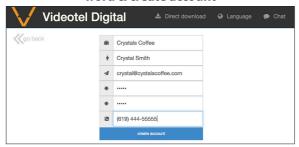

Step 5 - Switch the VP90 to "Play Content From Web Server" mode (see page 1) and then cycle the power. Note: A standard USB mouse can be used.

appears... click "Connect" SignagePlayer Default server Connect

Step 6 - Once the below screen

Step 7 - Enter the same e-mail and password that was used to register the account

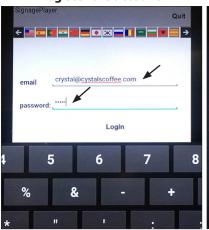

Step 8 - Select the & name the player

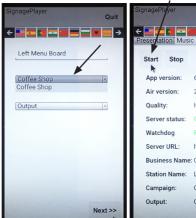

template you chose Step 9 - Click the Step 11 - Click the "Play" Button "Start" Button

Hide Quit

6.0.87/25

28.0.0.125

http://jupiter.sign

Left Menu Board

Unregister

Coffee Shop

Output

HIGH 60

Business Name: Crystals Coffee

Start Stop

App version:

Air version:

Server status:

Watchdog

Server URL:

Station Name:

Campaign:

Output:

Quality:

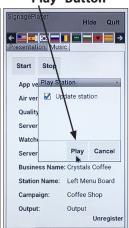

## Step 12 - Download the Signage Studio software for PC or MAC

# Step 13 - Open the Signage Studio Program and Log In

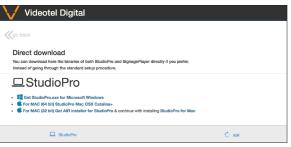

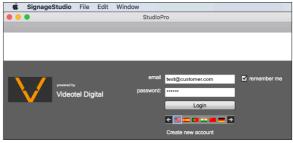

#### **Working with StudioPro - Advanced Mode**

StudioPro is an extremely versatile and powerful screen management system. You can use a pre made template and/or create a new campaign from scratch. The below instructions are just a quick overview of the 1,000+ options that are available. For training videos and additional help, please visit - <a href="https://www.videotel-digital.com/support">www.videotel-digital.com/support</a>.

**Videotel also offers a campaign design service for a nominal fee.** Our team will discuss your general design requests and implement your photos, videos, links, text, etc. We will then provide you a training video on how to edit and update your campaign. Simply e-mail us at sales@videoteldigital.com for a quote.

When you first open StudioPro the campaign design you chose will appear. To the right is an example of the "Food Items" campaign (66). You can select a Timeline from the column on the left (67) (Pizza Subs is selected) and then click the play icon in the Timeline window. This will play the designed video for 30 seconds.

If you wish to change the timeline length, simply click on the Timeline (69) and edit the time in the window to the right (70). If you wish to play multiple timelines in order.... drag the next Time line

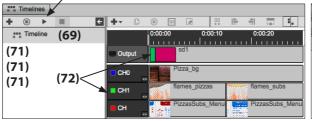

Properties

Timeline

General

Name

Duration

00:00:30

Access key

0

(70)

(73)

Resources

Scene editor

BURGER MENU swf

below the 1st one (71). Each Timeline has an output which is basically the screen layout. You can design a segmented layout in "Screens". Each segment can be assigned to a channel. In the above example (72)... CH1 is the thin column on the left of the screen. Each CH is a channel and can be renamed. The channels are layers... the 1st channel after the output is the back layer. Each additional channel is on top of each other. The items in the channels are resources (73) or scenes (74) which can be dragged into the Timeline. Once the are in the timeline you can click on the

| Transition editor  Stations |            |      |       |  |  |  |  |  |  |  |
|-----------------------------|------------|------|-------|--|--|--|--|--|--|--|
| Search                      | · <u>т</u> |      |       |  |  |  |  |  |  |  |
| Name                        | Туре       | size |       |  |  |  |  |  |  |  |
| Brunner_MenuB               | swf        | 10   | 371K  |  |  |  |  |  |  |  |
| Brunner_MenuB               | swf        | 0    | 425K  |  |  |  |  |  |  |  |
| Pizza_bg                    | jpg        | 0    | 385K  |  |  |  |  |  |  |  |
| PizzasSubs_Mei              | swf        | 0    | 32.6K |  |  |  |  |  |  |  |
| PizzasSubs_Mer              | swf        | 0    | 33.5K |  |  |  |  |  |  |  |
| flames_pizzas               | swf        | 0    | 359K  |  |  |  |  |  |  |  |
| flames_subs                 | swf        | 10   | 374K  |  |  |  |  |  |  |  |
| CHarley_Bg                  | jpg        | 0    | 560K  |  |  |  |  |  |  |  |
| BURGER_MENI                 | swf        | 10   | 181K  |  |  |  |  |  |  |  |
|                             |            |      |       |  |  |  |  |  |  |  |

237K

Sync
Save / Upload (77)
Settings
Reset layout
Logout

item and change the length in the box on the right or simply drag it right, left, longer or shorter. You can upload your photos, videos and other content by clicking the Resources section (75) then click the + (76). To upload from your computer, use the "from local" option. Once you have selected your files, you now need to upload them by selecting File >

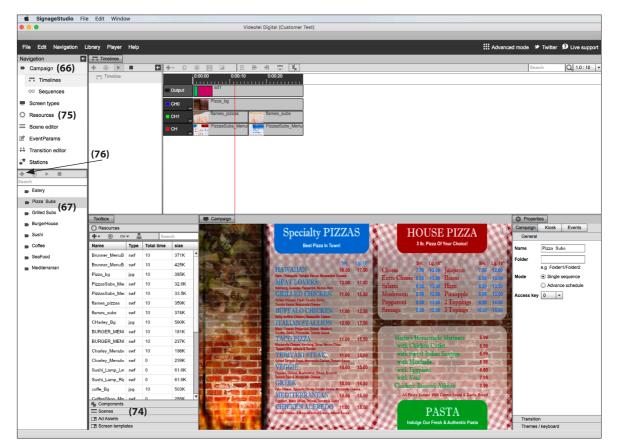

Save/Upload (77). When creating a scene with multiple items such as a background, text, clock (78), image, etc... you can use the "Scene editor" (79). Once you create a new scene you can drag and adjust images, videos, icons, text and components. The components in the "toolbox" (80) includes over 65 widgets including RichText (81), YouTube, SlideShow, Rss, Playlist (82), Clock, Weather, etc. Components can be used in Scene editor or dragged directly into a time line. RichText for example allows you to create a box to type text and

Toolbox (80)

Resources

Resources

Resources

Resources

Resources

Resources

Resources

Resources

Resources

Resources

Resources

Resources

Resources

Resources

Resources

Resources

Resources

Resources

Resources

Resources

Resources

Resources

Resources

Resources

Resources

Resources

Resources

Resources

Resources

Resources

Resources

Resources

Resources

Resources

Resources

Resources

Resources

Resources

Resources

Resources

Resources

Resources

Resources

Resources

Resources

Resources

Resources

Resources

Resources

Resources

Resources

Resources

Resources

Resources

Resources

Resources

Resources

Resources

Resources

Resources

Resources

Resources

Resources

Resources

Resources

Resources

Resources

Resources

Resources

Resources

Resources

Resources

Resources

Resources

Resources

Resources

Resources

Resources

Resources

Resources

Resources

Resources

Resources

Resources

Resources

Resources

Resources

Resources

Resources

Resources

Resources

Resources

Resources

Resources

Resources

Resources

Resources

Resources

Resources

Resources

Resources

Resources

Resources

Resources

Resources

Resources

Resources

Resources

Resources

Resources

Resources

Resources

Resources

Resources

Resources

Resources

Resources

Resources

Resources

Resources

Resources

Resources

Resources

Resources

Resources

Resources

Resources

Resources

Resources

Resources

Resources

Resources

Resources

Resources

Resources

Resources

Resources

Resources

Resources

Resources

Resources

Resources

Resources

Resources

Resources

Resources

Resources

Resources

Resources

Resources

Resources

Resources

Resources

Resources

Resources

Resources

Resources

Resources

Resources

Resources

Resources

Resources

Resources

Resources

Resources

Resources

Resources

Resources

Resources

Resources

Resources

Resources

Resources

Resources

Resources

Resources

Resources

Resources

Resources

Resources

Resources

Resources

Resources

Resources

Resource

edit the size, color, font, etc. Once you drag a widget to the Scene editor or on the time line, you can click on it and then adjust properties using the edit panel on the right. The Playlist option allows you to load multiple videos and or photos and have them

rotate according to the order you set along with adjusting the time per video and/or photo. Detailed training videos for each component can be found here - <a href="http://studiopro.videoteldigital.com/Tuto-rialVideos.html">http://studiopro.videoteldigital.com/Tuto-rialVideos.html</a>

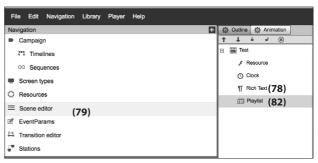

StudioPro has 2 modes - Advanced mode and Simple mode.

You can switch between these 2 modes by clicking the icon in the upper right corner (83). Simple mode allows you to create 1 scene. Inside this scene yon rotate trough multiple images or videos using the Playlist (84) widget. The "Outline" (92) section lists all the widgets on the scene. You can click on each one and edit the properties to the right. In this example the text below the 1st "restaurant" section (93) is selected. To the right you can see the same text in the "Label" section. The below example was downloaded from the "Global scenes" (85) catalog, accessible from the "library" drop down option. There are hundreds of templates and samples to choose from or you can create one from scratch (86). After making changes to anything in StudioPro you must Save/Upload your work (77).

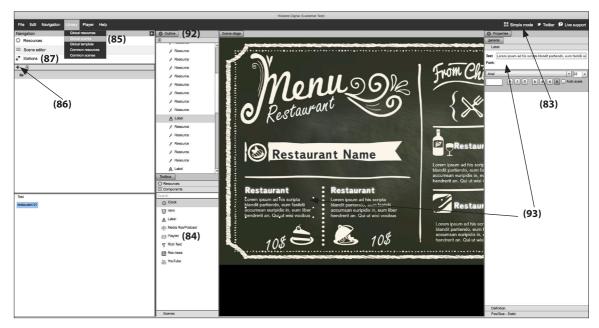

Once your campaign or scene is finished you can assign it to all of your screens or to select ones. Simply click on the "Stations" (87) option and the screen below will appear. From this screen you can change the name of the screen / player on the right (88). You can also choose which campaign or scene (89) you wish to display. The player status (online or offline) is also shown on the left (90). Using the "snapshot" (91) button you can get a live image of what is playing on your screen. When making changes to the station screen you must also Save / Upload (77).

| Videotel Digital (Travis Studio Pro Demo) |            |                 |           |              |        |             |          |                |            |          |             |         |        |        | Đ           | - 0            | ×       |
|-------------------------------------------|------------|-----------------|-----------|--------------|--------|-------------|----------|----------------|------------|----------|-------------|---------|--------|--------|-------------|----------------|---------|
| File Edit Navigation Library F            | layer Help |                 |           |              |        |             |          |                |            |          |             |         |        | Advano | ed mode 🍑   | Twitter 🥬 Live | support |
| Navigation                                | Stations   |                 | _         | _            |        | _           |          |                | _          | _        |             | _       | _      |        | Properties  |                |         |
| ■ Campaign                                | ► ■ 4      | O_ @ ili. \$    | @ ()      | <b>≜</b> ♦ ⊗ | Search | h           |          |                |            |          |             |         |        |        | Station     |                |         |
| *** Timelines                             | Connection | Station         | OS Ver    | rsion Last U | Update | Last Status | Caching  | lastCameraTest | airVersion | start    | running     | Current | Peak m | ld     | General     |                |         |
|                                           | •          | Front_Office    | Linux 6.3 | .26/28 59    |        | Playing     | 30 of 30 | 0.00:01        | 28.0.0.125 | 19:40:43 | 00:04:03    | 84168   | 110056 | 12     | Name        | Front_Office   | (88)    |
| oo Sequences                              | •          | Waiting_Room    | Linux 6.3 | .26/28 29    |        | Init        | 23 of 23 | 13.02:58       | 28.0.0.125 | 19:40:43 | 20.01:07:41 | 87384   | 94440  | 10     |             |                | 1       |
| <ul> <li>Screen types</li> </ul>          | •          | Conference_Room |           | 70843        | 3      |             |          | N/A            |            | 19:40:43 | 00:00:00    | 0       | 0      | 14     | Assigned to | Campaign       | (89)    |
| O Resources                               | (90)       |                 | (91       | )            |        |             |          |                |            |          |             |         |        |        | Campaign    | QR_Code_R      | ¥ 🕟     |
|                                           | ļ , ,      |                 |           |              |        |             |          |                |            |          |             |         |        |        | Output      | Output         | -       |
| 25 Transition editor                      |            |                 |           |              |        |             |          |                |            |          |             |         |        |        |             |                |         |
| €® Stations                               |            |                 |           |              |        |             |          |                |            |          |             |         |        |        |             |                |         |
| Filter by campaigns                       | 1          |                 |           |              |        |             |          |                |            |          |             |         |        |        |             |                |         |